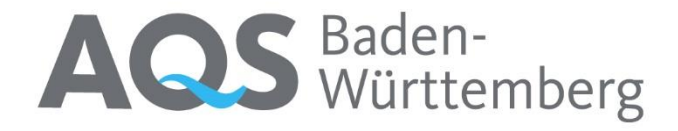

# PT portal

## Manual

-

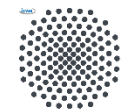

**University of Stuttgart** 

Institute for Sanitary Engineering, Water Quality and Solid Waste Management  $(ISWA)$ 

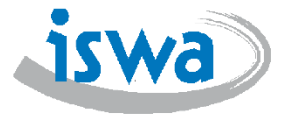

Version: 1.0

Stand: December 2023

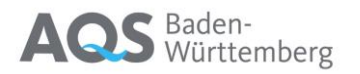

## Content

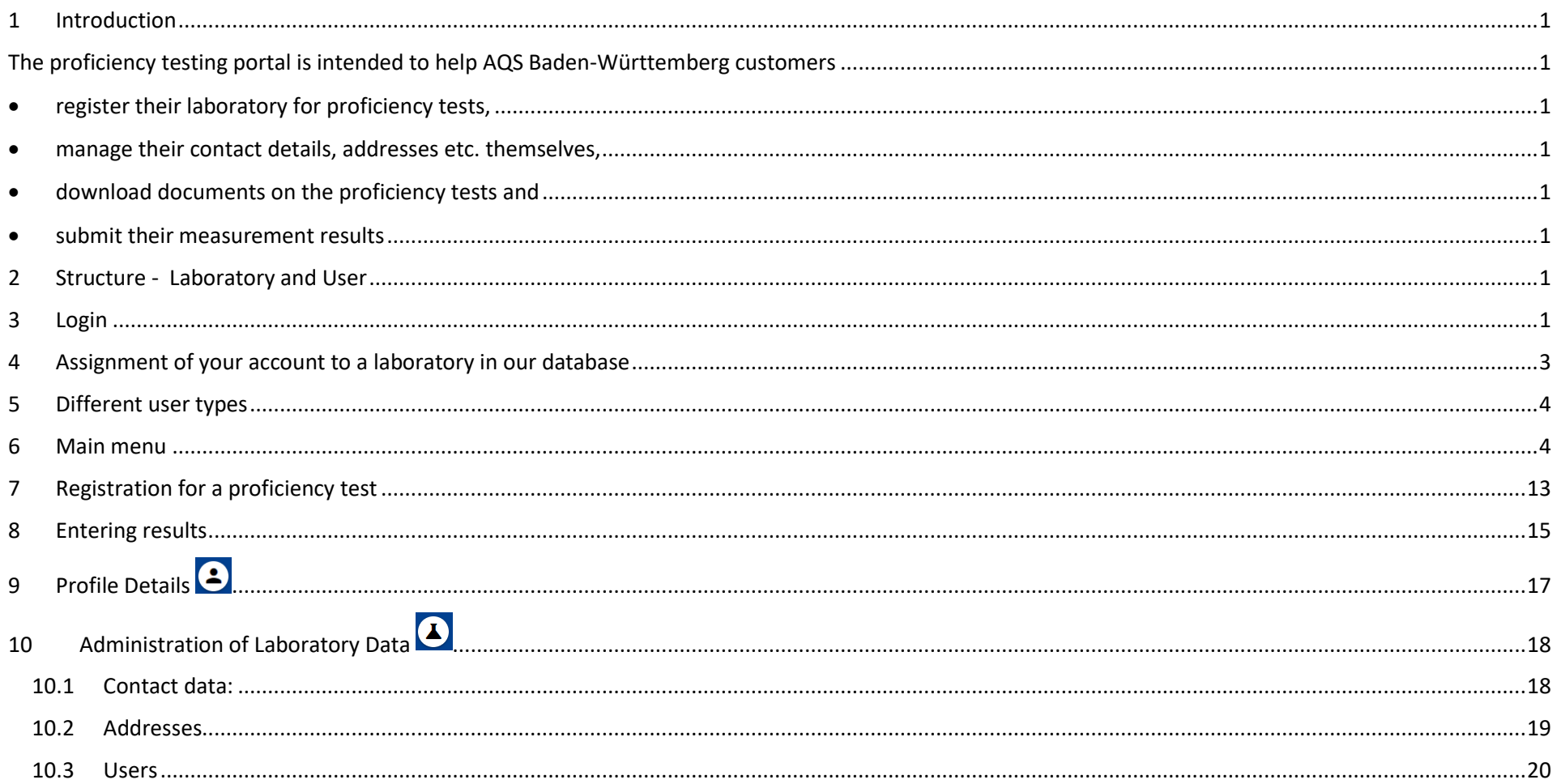

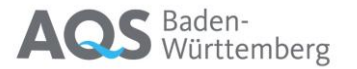

#### <span id="page-2-0"></span>1 Introduction

<span id="page-2-2"></span><span id="page-2-1"></span>The proficiency testing portal is intended to help AQS Baden-Württemberg customers

- register their laboratory for proficiency tests,
- <span id="page-2-3"></span>manage their contact details, addresses etc. themselves,
- <span id="page-2-4"></span>download documents on the proficiency tests and
- submit their measurement results

<span id="page-2-5"></span>The portal is available in English or German. You may have to change the language in the upper right corner.

#### <span id="page-2-6"></span>2 Structure - Laboratory and User

The laboratories are registered with a number in our database. Existing customers of AQS Baden-Württemberg will recognise this as the customer number or laboratory ID.

There are now also personal users in the PT portal of AQS Baden-Württemberg. These are always individuals.

<span id="page-2-7"></span>Several laboratories can be assigned to one user, and several users can be assigned to one laboratory.

#### 3 Login

To use the PT portal you have to log in with your personal account.

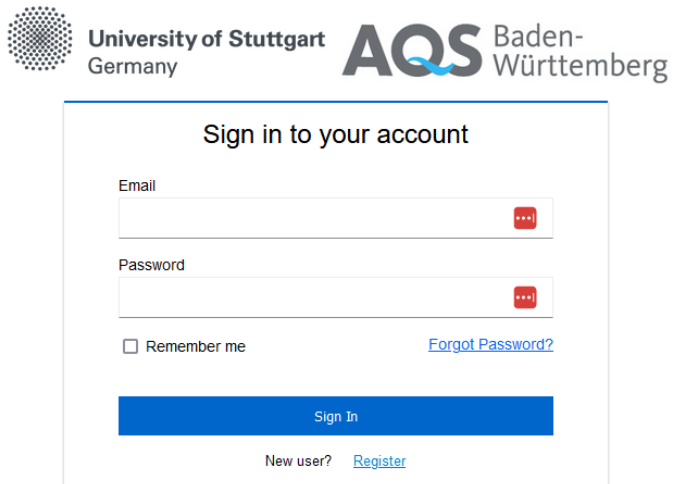

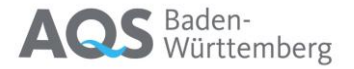

#### **You don't have an account yet?**

You can register as a new user by clicking on Register.

The following window will appear, in which you should enter your details:

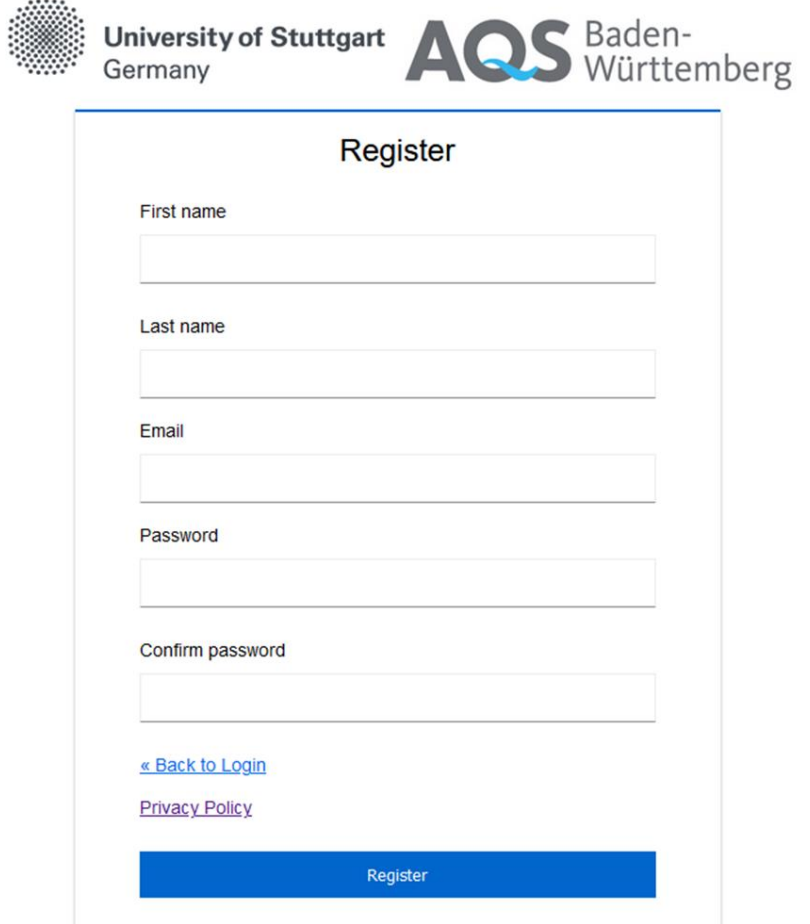

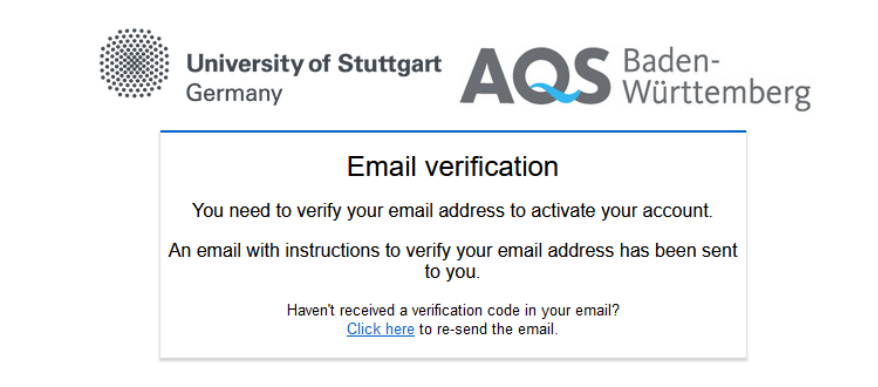

You must then verify your e-mail address. An e-mail will be sent to you for this purpose.

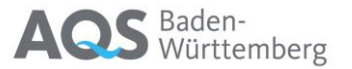

### <span id="page-4-0"></span>4 Assignment of your account to a laboratory in our database

#### Laboratory application

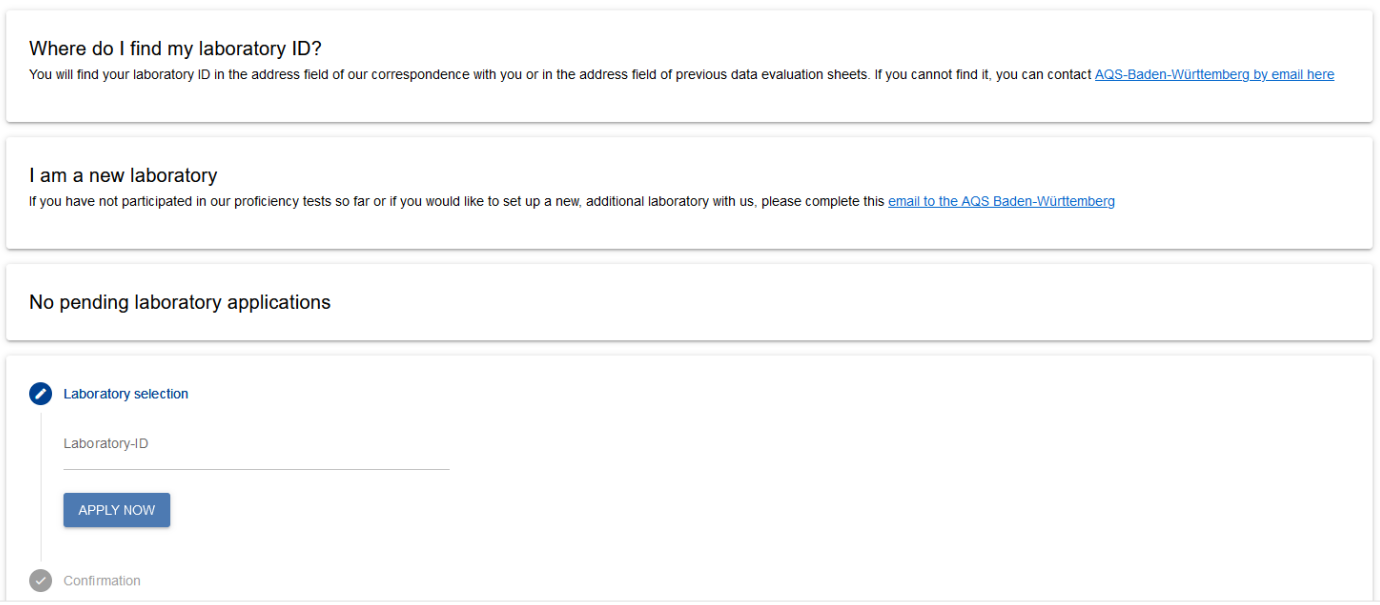

If the e-mail address of your account is already entered in our database for a laboratory in the first(!) position, you will automatically be assigned to this laboratory and become a laboratory admin (see chapter 5). If not, you can apply here for your laboratory with the laboratory ID known to you. You will also find information here on where to find your lab ID.

This application must be approved by the laboratory admin. If you do not know your laboratory admin, please contact AQS Baden-Württemberg by e-mail [\(info@aqsbw.de\)](mailto:info@aqsbw.de).

If you would like to register a new laboratory with AQS Baden-Württemberg, you will also find a pre-formulated e-mail for this purpose.

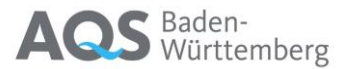

### <span id="page-5-0"></span>5 Different user types

The system recognises two different user types, the *simple user* and the *laboratory admin*. The *laboratory admin* differs from the *simple user* in that they can authorise and deny access to other users. If your account is assigned to several laboratories, you are either the *laboratory admin* for all laboratories or a *simple user* for all of them. Each lab can have several *laboratory admins*.

#### <span id="page-5-1"></span>6 Main menu

After logging in, you will see the following main menu:

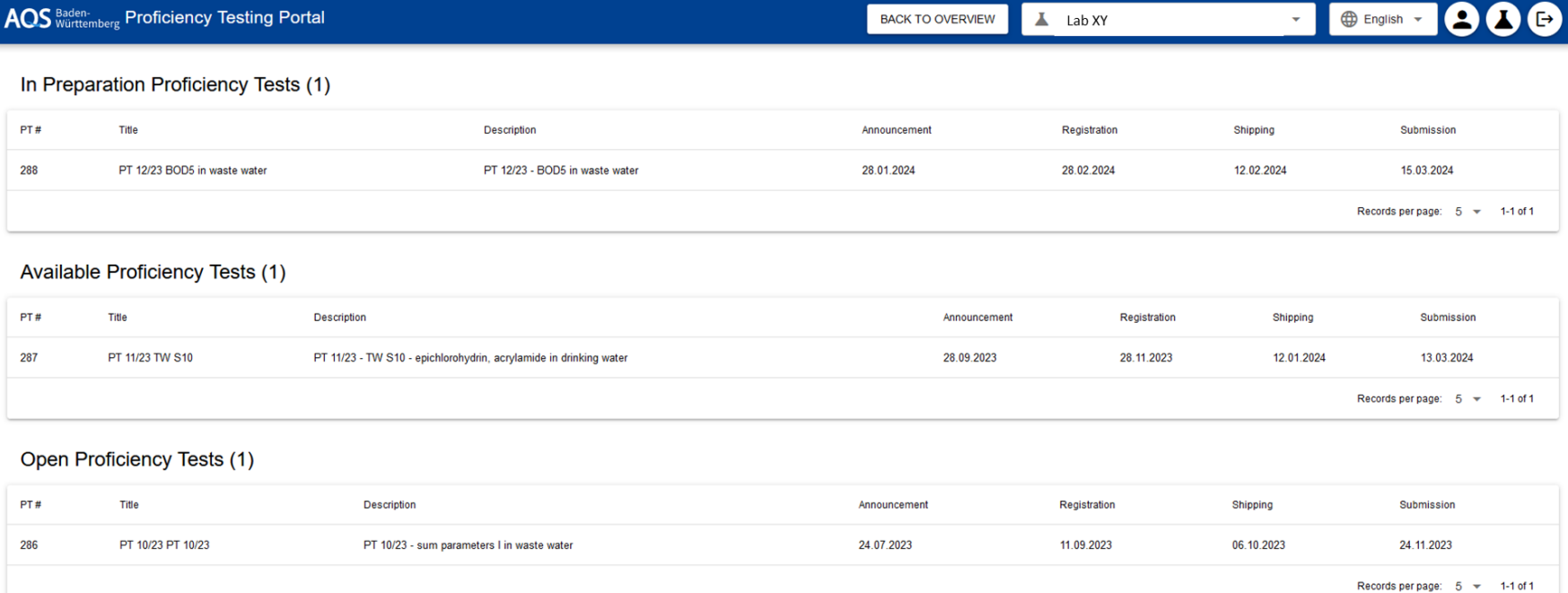

#### Closed Proficiency Tests (67)

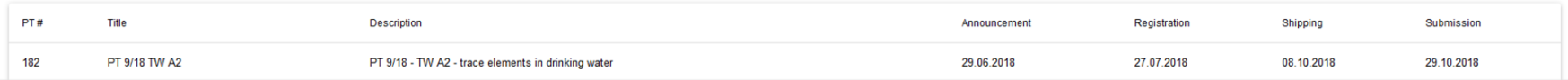

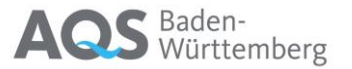

You can switch between the different laboratories in the navigation bar if you are registered for several laboratories.

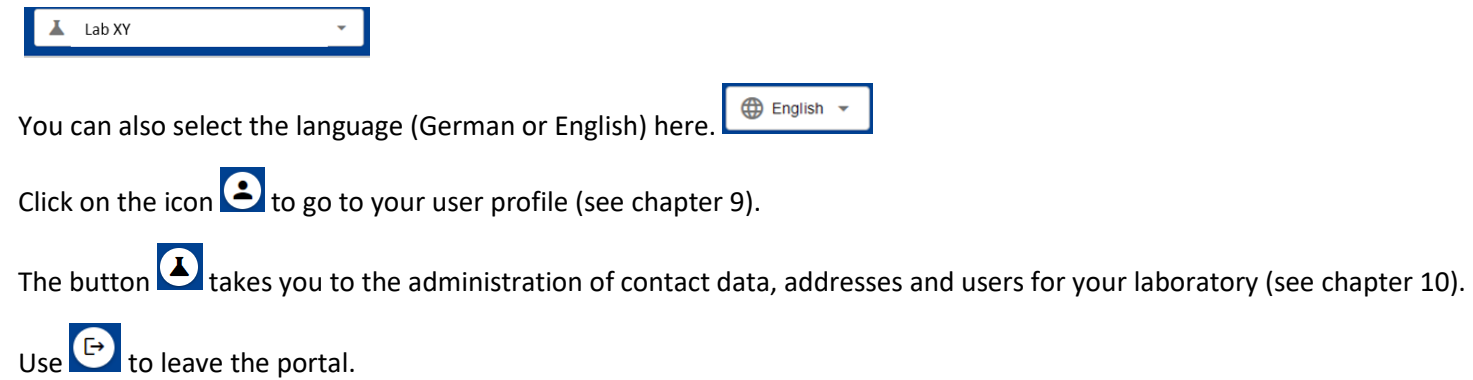

You will also find our proficiency tests listed here in various categories:

- **In Preparation Proficiency Tests**: There will be proficiency tests that we have planned but not yet officially announced (announcement date is in the future)
- **Available Proficiency Tests:** You can register or have already registered for these PT rounds (announcement has been made, registration deadline has not yet expired)
- **Open Proficiency Tests:** You have registered for these PT rounds and the registration deadline has already passed. As soon as PT items of this PT round has been dispatched, you can enter results here.
- **Closed Proficiency Tests:** The deadline for the submission of results for this PT has passed. The PT is currently being evaluated or has already been evaluated.

If you click on one of the PTs, the timeline of the PT opens, the appearance of which changes depending on the status of the PT and your registration.

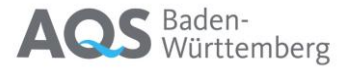

1) The PT has not yet been announced

## PT 12/23 - BOD5 in waste water

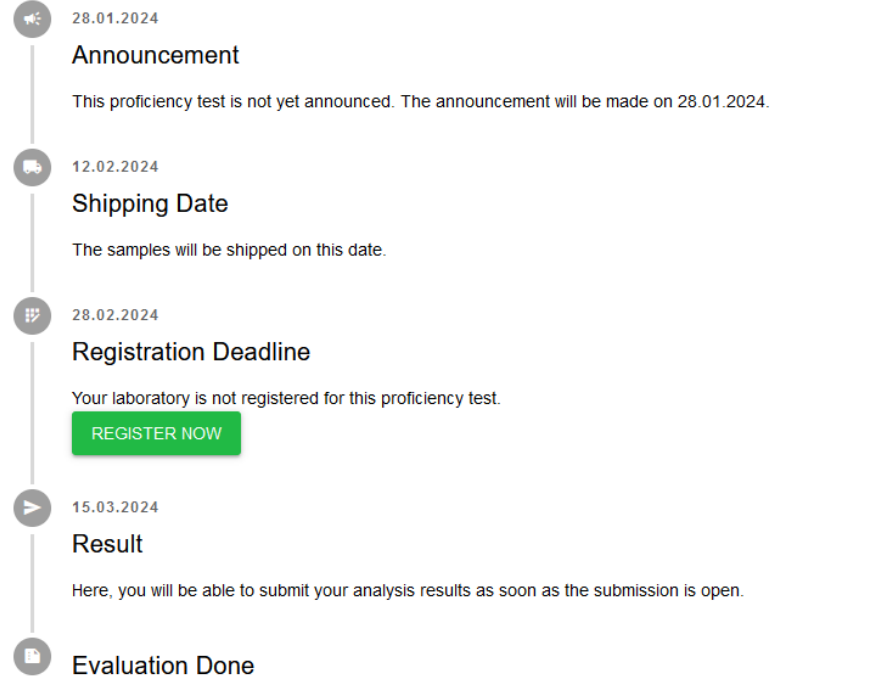

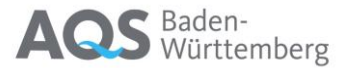

2) The PT has been officially announced. You are not (yet) registered. Registration see chapter 7

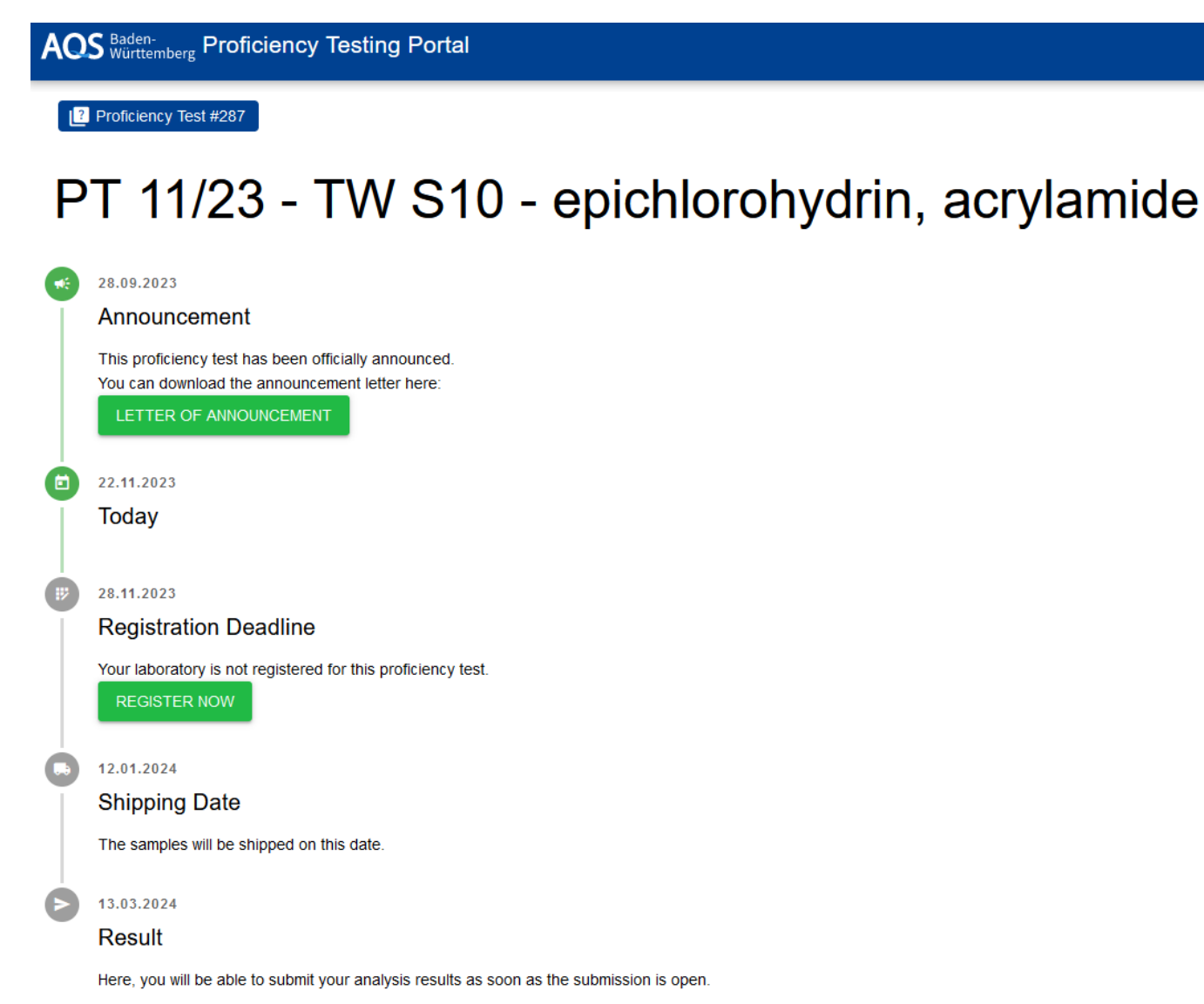

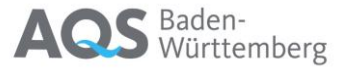

3) The PT has been officially announced. You are now registered.

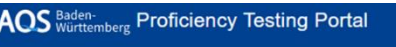

**B** Proficiency Test #287

Date, time and account used for registration are noted.

## PT 11/23 - TW S10 - epichlorohydrin, acrylamide

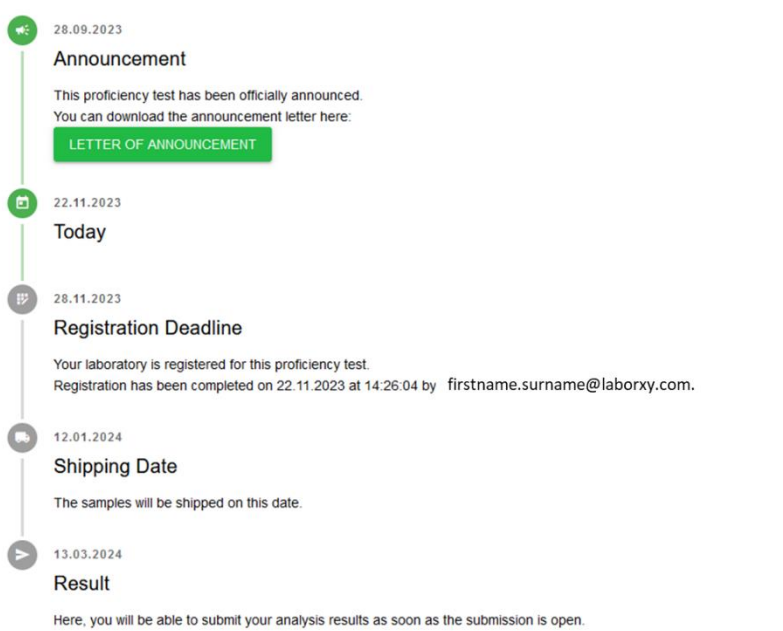

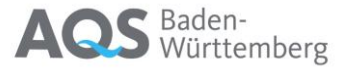

#### 4) The PT has been dispatched **AOS** Baden-<br> **AOS** Württemberg Proficiency Testing Portal You can download the sample cover letter and - as soon as available - your invoice for this PT and also submit results (see chapter 8)Proficiency Test #286 PT 10/23 - sum parameters I **CONT** 24.07.2023 Announcement This proficiency test has been officially announced. You can download the announcement letter here: LETTER OF ANNOUNCEMENT ( W 11.09.2023 **Registration Deadline** Your laboratory is registered for this proficiency test. Registration has been completed on 22.11.2023 at 11:03:04 by You can download the invoice here: DOWNLOAD INVOICE 06.10.2023  $\overline{\phantom{a}}$ **Shipping Date** The samples will be shipped on this date. Download sample cover letter SAMPLE COVER LETTER 6 22.11.2023 **Today**  $\blacktriangleright$ 24.11.2023 **Result** Submission is open. Click the button below to go to the submission page. SUBMIT RESULTS

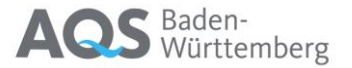

5) The deadline for the submission of results has expired

AOS Baden-<br>
Proficiency Testing Portal

Proficiency Test #286

## PT 10/23 - sum parameters I

#### ( et) 24.07.2023

Announcement

This proficiency test has been officially announced. You can download the announcement letter here:

LETTER OF ANNOUNCEMENT

11.09.2023

**【抄** 

 $\Box$ 

 $\Rightarrow$ 

6

**Registration Deadline** 

Your laboratory is registered for this proficiency test. Registration has been completed on 22.11.2023 at 11:03:04 by You can download the invoice here:

DOWNLOAD INVOICE

06.10.2023

**Shipping Date** 

The samples will be shipped on this date. Download sample cover letter

SAMPLE COVER LETTER

21.11.2023

Result

Submission is closed. It is no longer possible to submit new results

22.11.2023

**Today** 

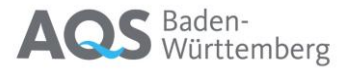

#### 6) The evaluation of the PT is completed

#### AOS Baden-<br>
ROS Württemberg Proficiency Testing Portal

Proficiency Test #283

#### You can now also view the following documents specific to you:

PT 7/23 - TW S11 - haloacetic acids

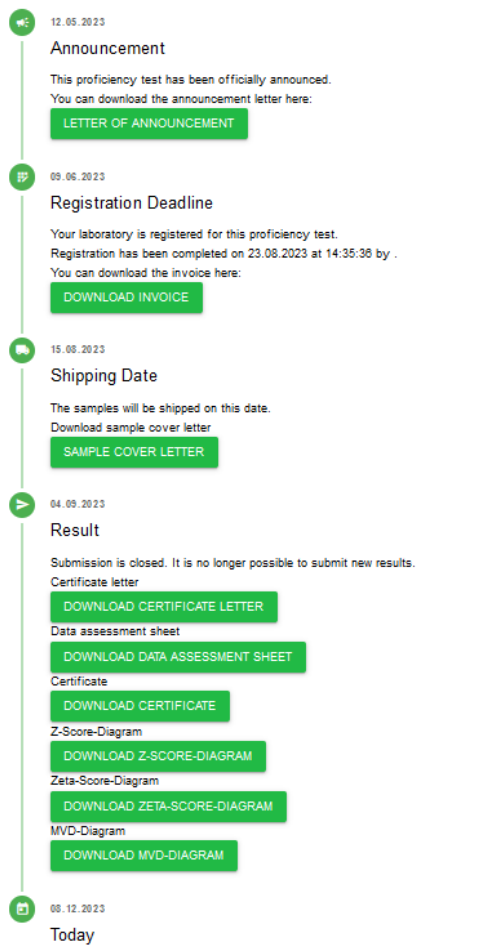

Data assessment sheet

- Participation certificate
- z score diagrams
- zeta score diagrams
- MVD diagrams

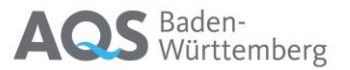

7) The report has been published

AOS Württemberg Proficiency Testing Portal

The report can now also be downloaded here.

## PT 6/23 - TW O1 - pesticides with GC/MS or HPLC/UV

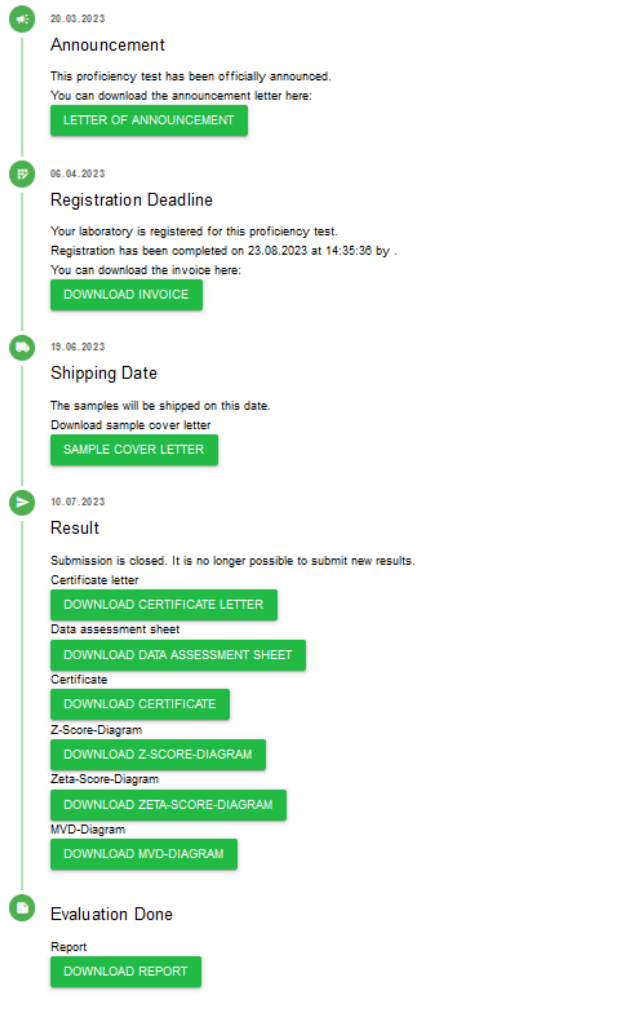

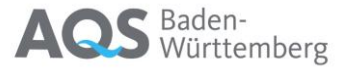

#### <span id="page-14-0"></span>7 Registration for a proficiency test

When you register for a PT round, the following window appears

#### **Proficiency Test Registration**

I will participate in the proficiency test PT 11/23 - TW S10 - PT 11/23 - TW S10 - epichlorohydrin, acrylamide in drinking water, to determine

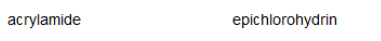

I will pay the participation fee of: 550€ (excluding VAT) after receiving an invoice. The participation fee includes shipping costs within Germany. When sending the samples abroad, due to the high costs, we are forced to a

The shipping date is 12.01.2024. If you cancel within a period of 2 weeks before the dispatch date, 50% of the fee must be paid; from the dispatch date onwards, a cancellation is no longer possible and the full fee must th

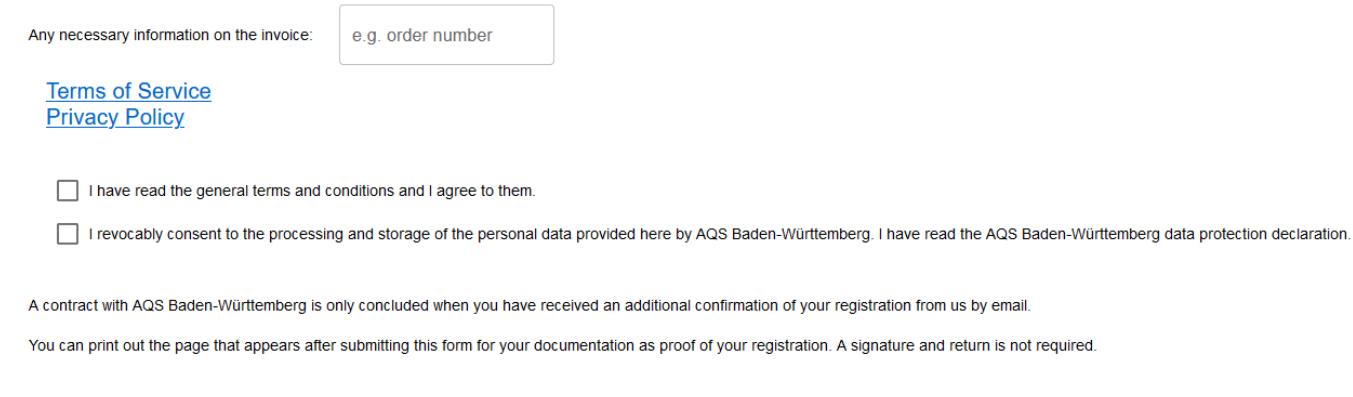

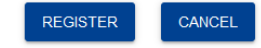

The essential data of the PT round is displayed. If you would like special information on the invoice (e.g. order number, etc.), you can also enter this here. Before you can finalise your registration, you must accept our General Terms and Conditions and agree to the processing of the personal data provided.

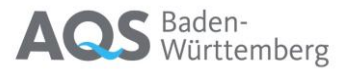

After completing the registration process, you will receive confirmation of successful registration:

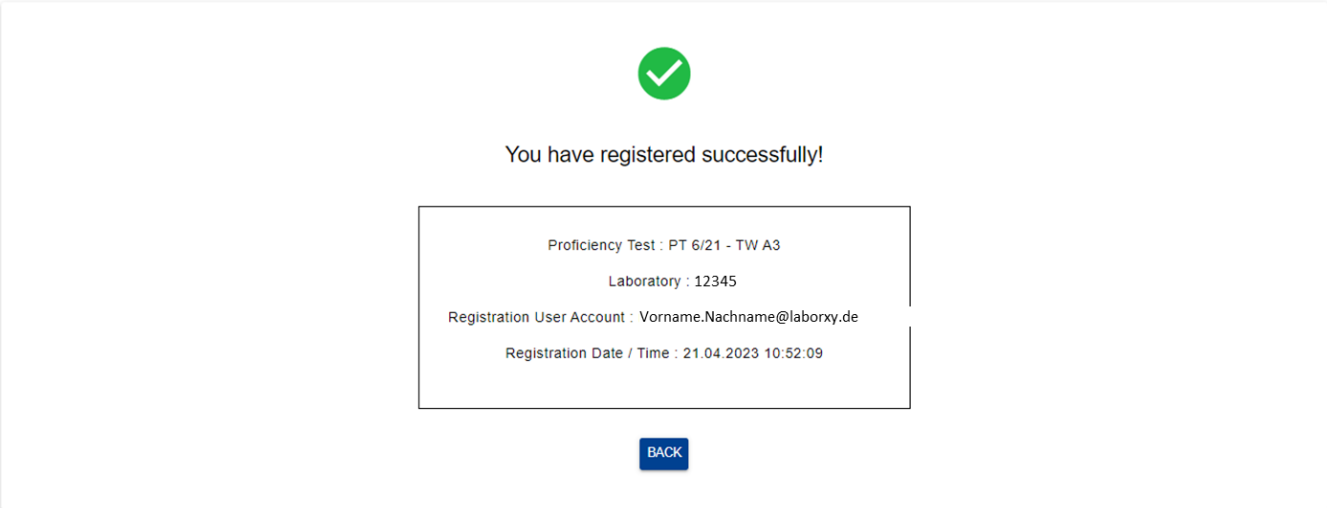

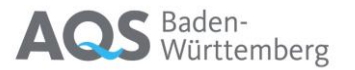

### <span id="page-16-0"></span>8 Entering results

When entering the results for an PT round, a list of the details for this PT round appears first

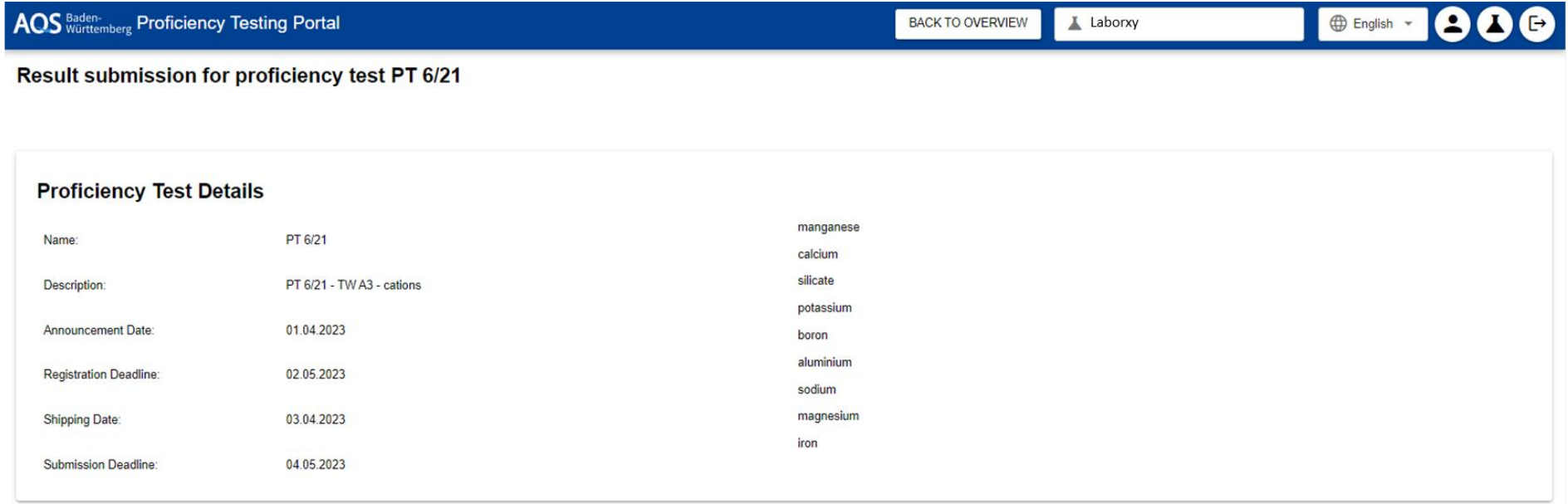

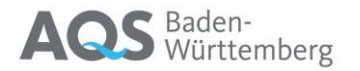

This is followed by the input screen for each parameter and each sample:

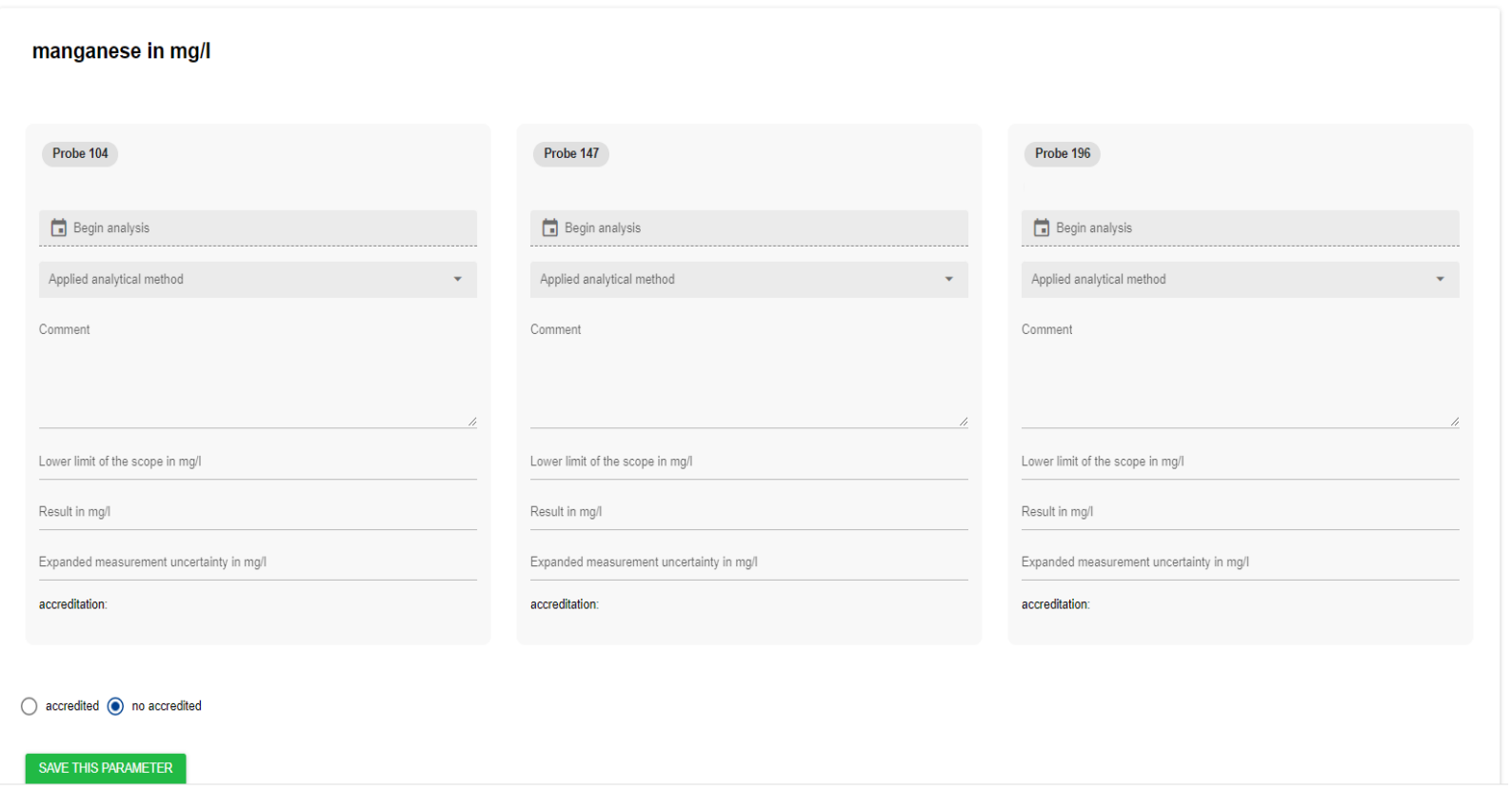

The entries for this parameter can be saved in the database using the "SAVE THIS PARAMETER" button.

At the very end there are two buttons with which all parameters can be saved together and a pdf printout can be generated for your documents.

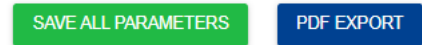

**It is not(!) necessary to send the PDF printout to AQS-Baden-Württemberg.**

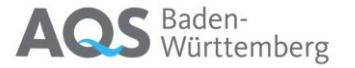

## <span id="page-18-0"></span>9 Profile Details<sup>2</sup>

Here you will find the settings for your user profile:

- First name, surname and email address. This and the password for this account can be changed via  $\frac{N}{\sqrt{N}}$
- The laboratories for which you are registered are listed under Laboratories. You can use  $\frac{1}{4000}$  Leo apply for another laboratory (see also chapter 4).
- Under Groups, you can see whether you are a lab admin or a simple user.

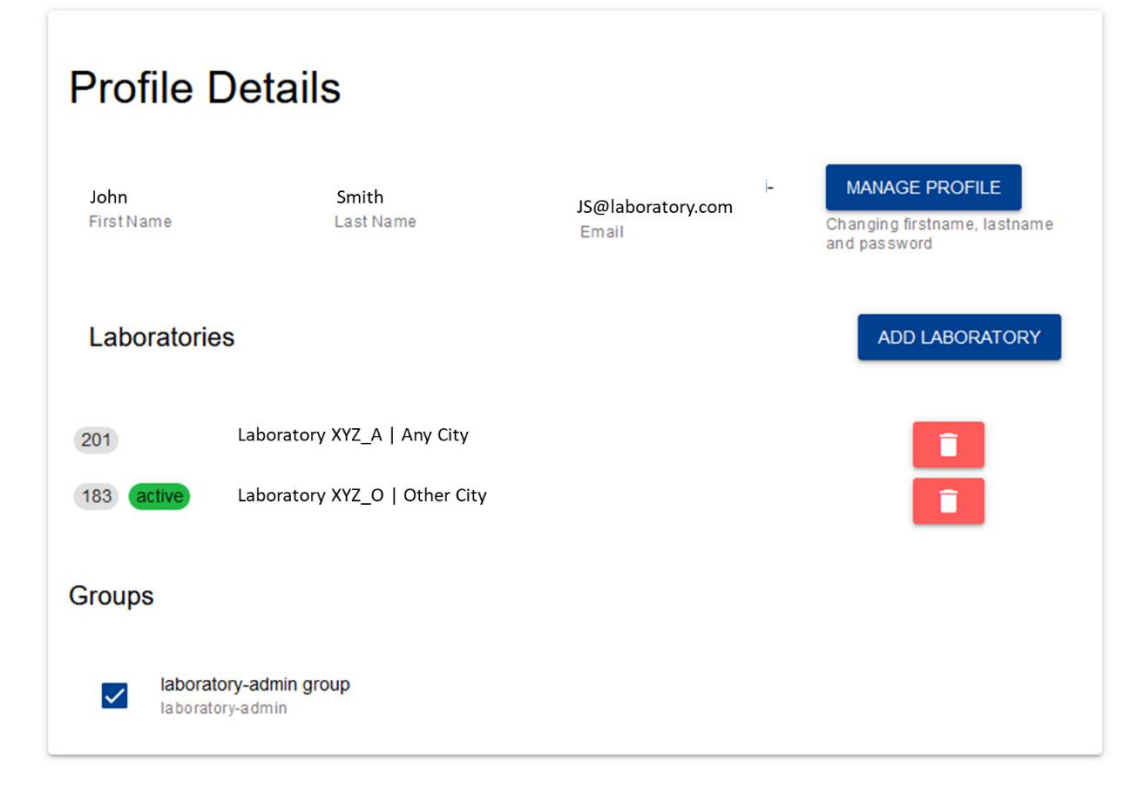

## <span id="page-19-0"></span>10 Administration of Laboratory Data

There are three areas for the administration of laboratory data, which can be expanded using the arrow on the right-hand Laboratory #201 side.

**E** Contact data

#### <span id="page-19-1"></span>10.1 Contact data:

The following information can be entered here:

- The names of the contact persons
- Up to four e-mail addresses to which all relevant information from AQS Baden-Württemberg will be sent. If possible, please provide at least one functional email address that can also be contacted when you are on holiday.
- Up to two fax numbers
- Up to three telephone numbers where we can reach you if necessary
- If possible, please also provide an invoice e-mail address

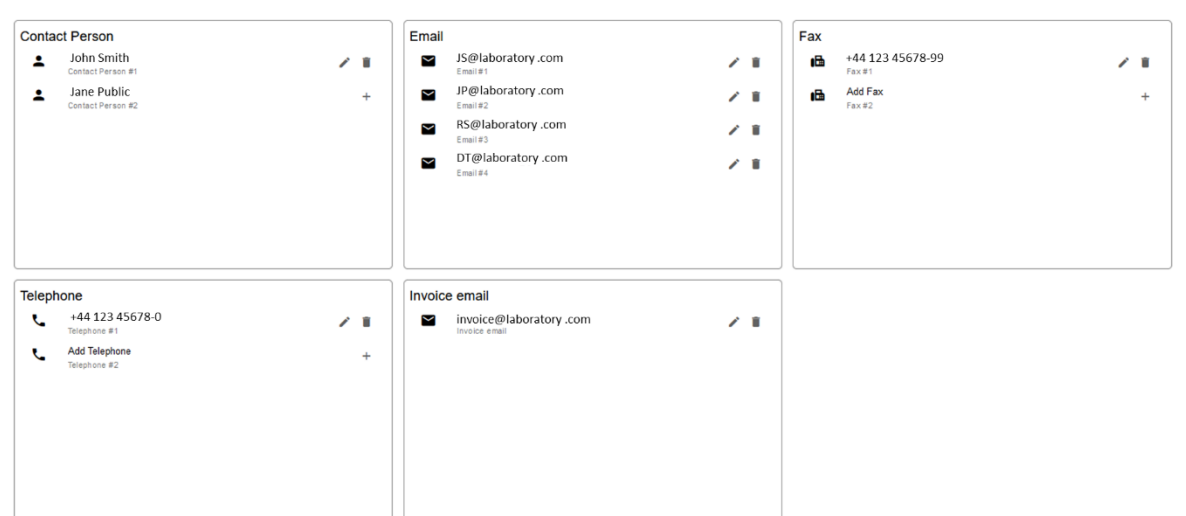

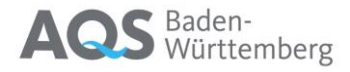

Contact data Addresses  $\mathbf{L}$  Users

#### <span id="page-20-0"></span>10.2 Addresses

Four addresses are stored in our database for each participant:

- "Address" is the address to which we generally send general communication
- The "Invoice Address" is on the invoices that we send out
- The "Parcel Address" is passed on to our shipping service provider for the delivery of the PT samples
- The "Certificate Address" is the address that appears on our certificates and result evaluation sheets. You can omit any contact persons who should not appear on the certificate.

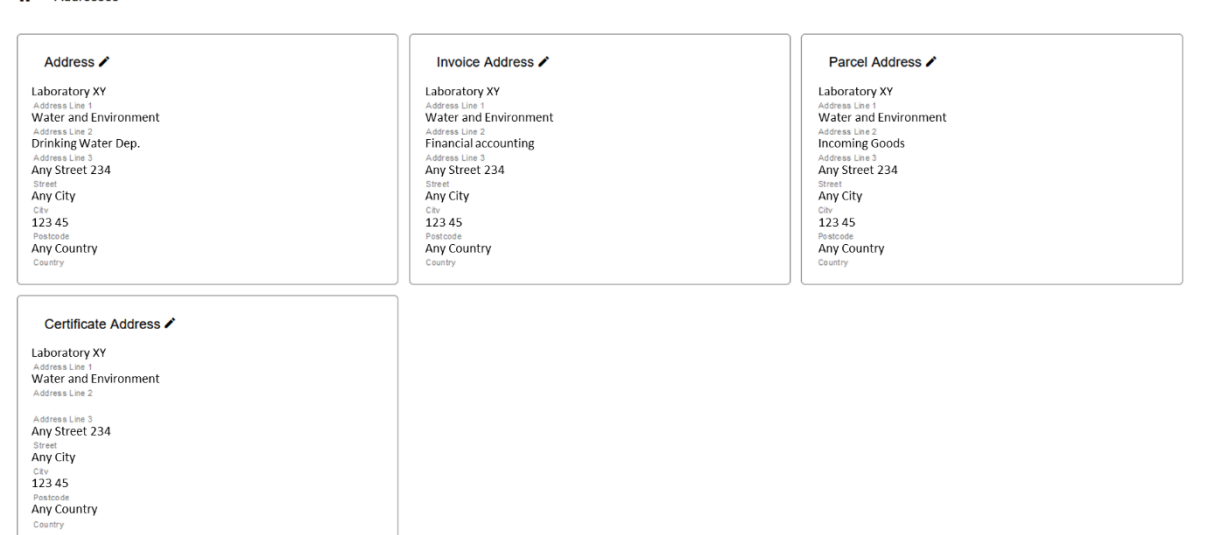

**Please note that we read the addresses from the database at a relatively early date for each PT round and transfer them to our PT management system. Short-term changes may therefore not automatically take effect for the following PT round.**

**If your delivery address changes frequently, it may be useful to create a second laboratory in our system. Please contact us at [info@aqsbw.de.](mailto:info@aqsbw.de)**

A Addresses

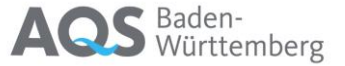

#### <span id="page-21-0"></span>10.3 Users

In this area you can see all registered users for this lab and their rights (user or lab admin). As a lab admin, you can approve applications here, which are then displayed here on the left-hand side, and also delete users if necessary.

23. **Users** 

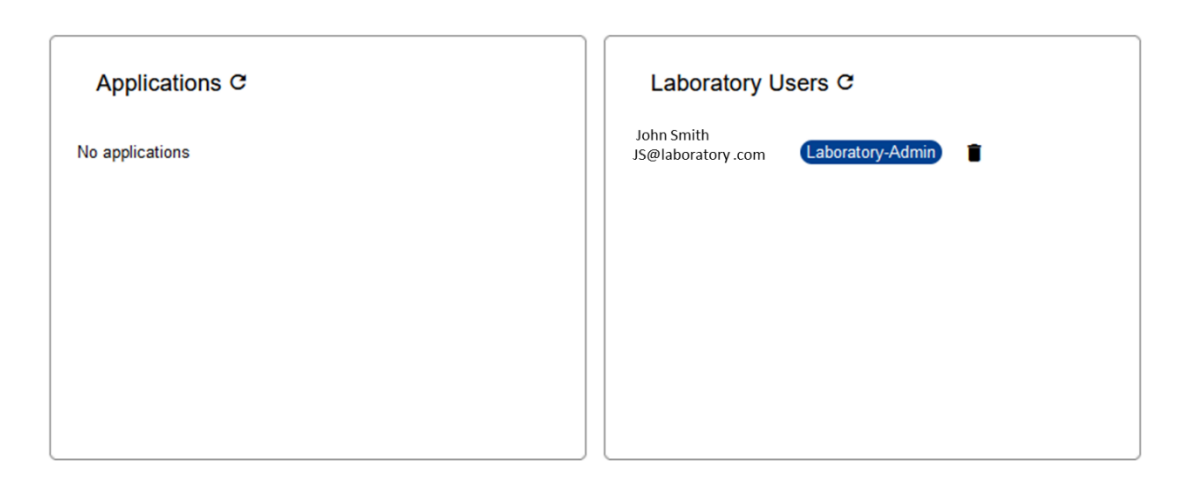

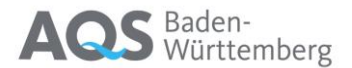

 $\hat{\phantom{a}}$